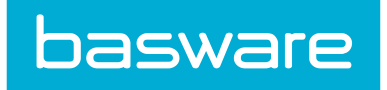

# Basware CloudScan User Guide

Version 2.0

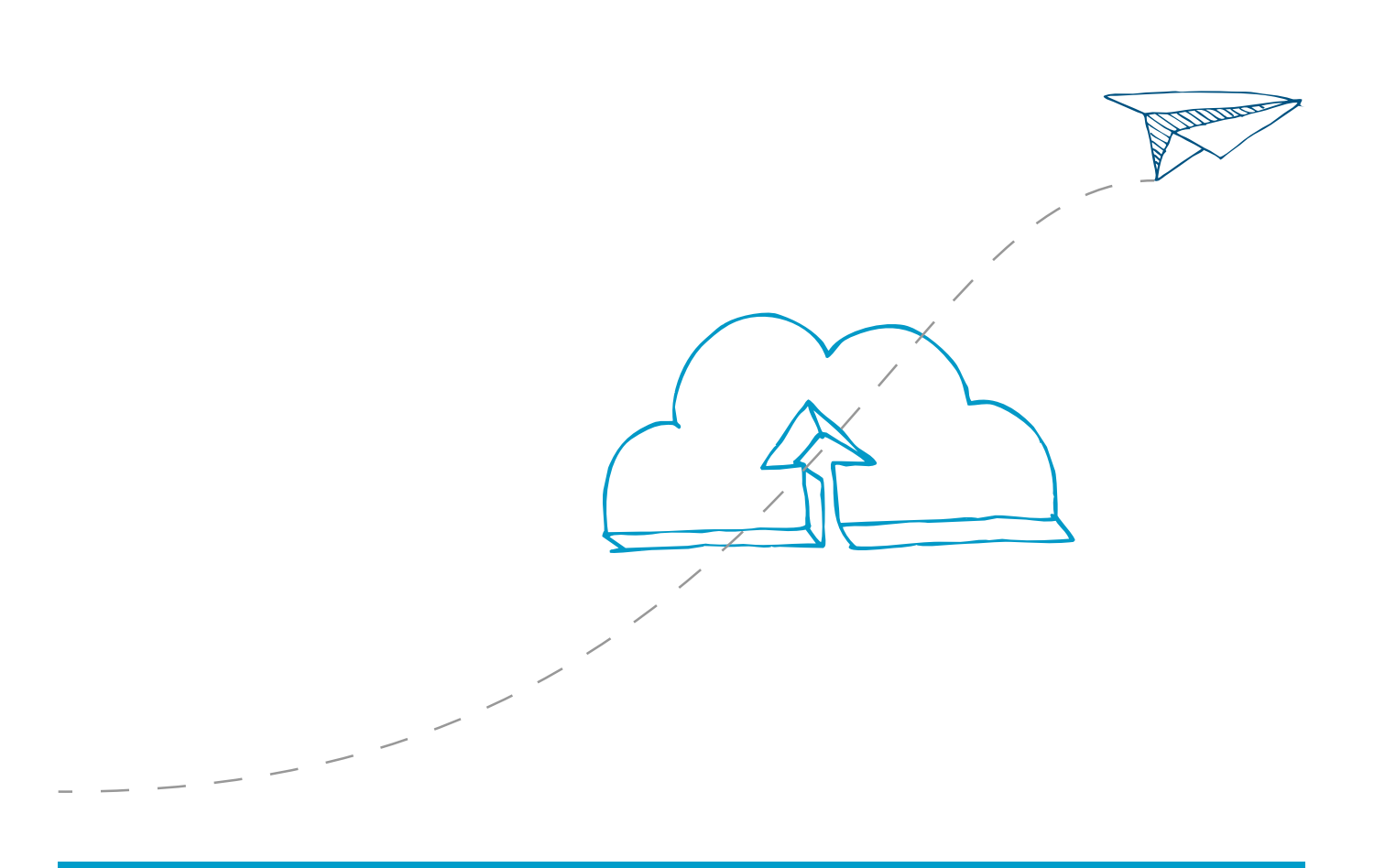

© Copyright 1999-2017 Basware Corporation. All rights reserved.

<span id="page-1-0"></span>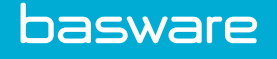

## **Disclaimer**

Copyright © 2017 Basware Corporation. Basware® is a registered trademark of Basware Corporation. All third-party trademarks used in this document are the property of their respective owners. Neither this document, nor any part of it, may be disclosed to a third party without Basware's written permission.

Content of this document is subject to change without notice. This document is provided "as is" without any warranties whether express, implied, or otherwise. Basware's liability for any direct, indirect, or consequential damages resulting from the use of this document or its content is excluded to the fullest extent permitted by law.

All comments regarding this document must be addressed to Basware Customer Care: customer.support@basware.com

Basware Corporation, P.O. Box 97, FI-02601 Espoo, Finland

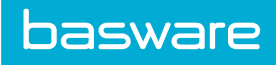

**Command** 

# **Table of Contents**

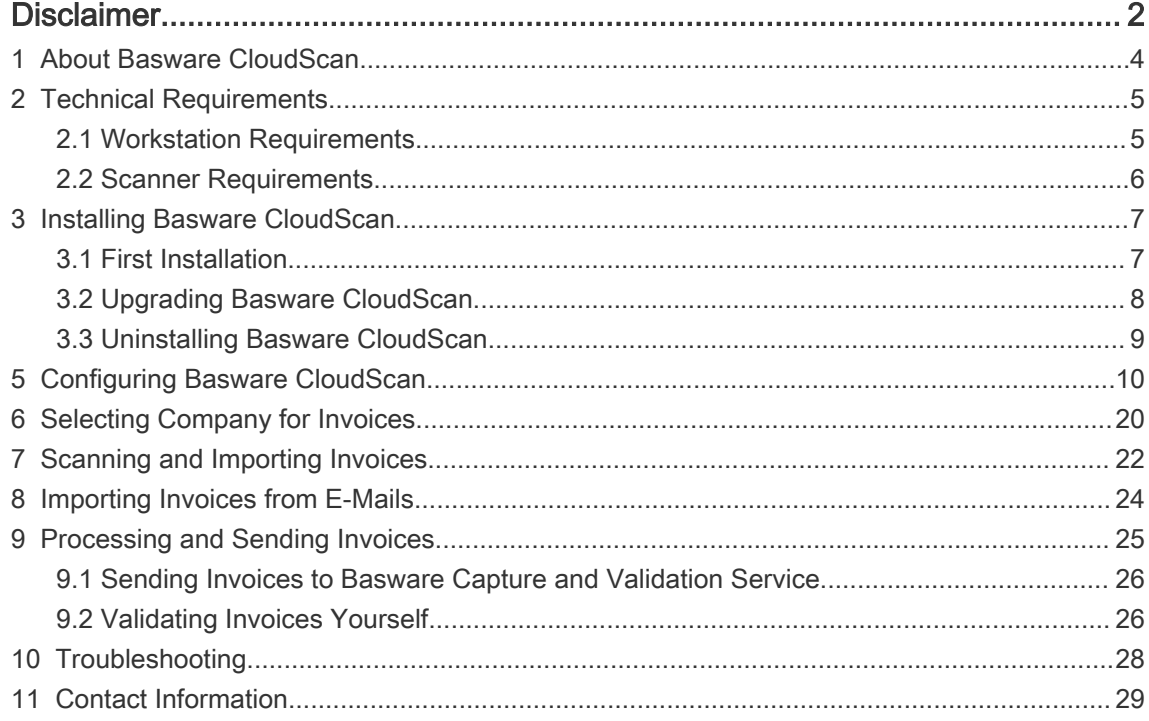

<span id="page-3-0"></span>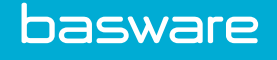

### 1 About Basware CloudScan

Basware CloudScan is an application that customers can use to scan received paper purchase invoices. The scanned invoices can be sent to the Basware capture and validation service where data is extracted from the invoice images and electronic invoices are then sent back to the customers. This allows companies to outsource the complex and resource-intensive capture and validation phases to Basware.

However, customers can also validate the scanned invoices themselves in the Basware CloudScan application and send them directly to their invoice processing system through Basware Network.

The following figure depicts the scanning and validation process and how Basware CloudScan is connected with Basware capture and validation service and other systems.

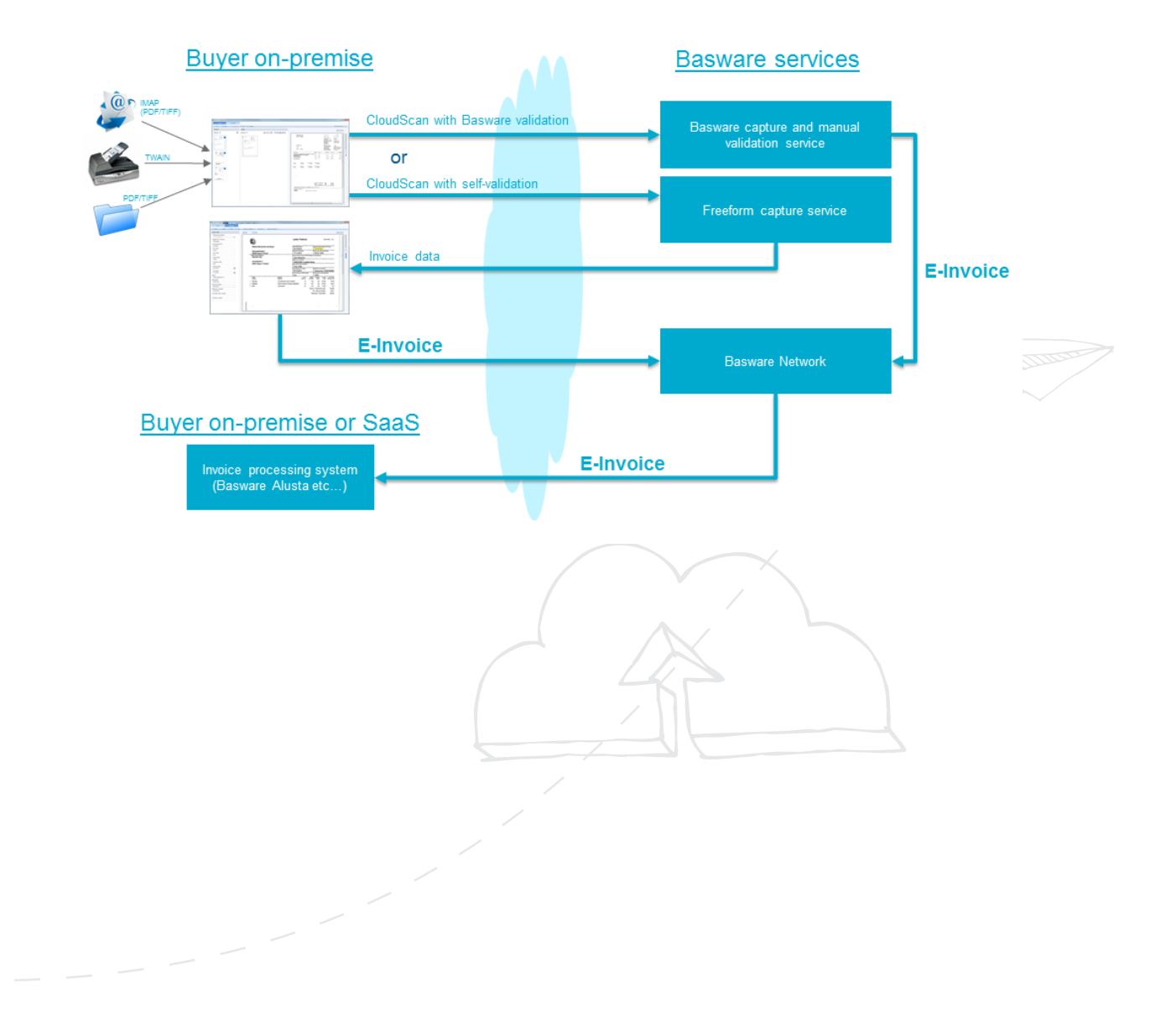

<span id="page-4-0"></span>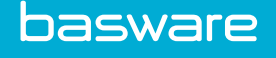

### 2 Technical Requirements

#### 2.1 Workstation Requirements

The workstation requirements must be met to be able to successfully install and use the Basware CloudScan application.

#### Operating Systems

The following operating systems are supported:

- Windows 7 (32-bit or 64-bit version)
- Windows 8 and 8.1 (32-bit or 64-bit version)
- Windows 10 (32-bit and 64-bit version)

CloudScan is not supported on Citrix XenApp platform. CloudScan uses Microsoft ClickOnce deployment model.

#### Software Requirements

Basware CloudScan uses [Microsoft .NET 4.5.2 framework](https://www.microsoft.com/en-us/download/details.aspx?id=42643) (to download and install the package, click the link). The framework must be installed to run the application. It is recommended that the framework is installed before installing Basware CloudScan.

Basware CloudScan also uses components implemented with C++. To be able to run these components, the workstation must have "[Microsoft Visual C++ 2010 Redistributable Package](http://www.microsoft.com/download/en/details.aspx?id=5555) [\(x86\)"](http://www.microsoft.com/download/en/details.aspx?id=5555) installed (to download and install the package, click the link).

#### Hardware Requirements

- Disk and memory: The workstation should have at least 500 MB free disk space and at least 2 GB of memory. Basware CloudScan is not especially a CPU-intensive application, but image enhancements and other image processing happens faster on faster CPU machines.
- Screen resolution: The workstation should have a screen with a minimum resolution of 1280 x 1024 pixels. The recommended resolution is 1920 x 1080 pixels or higher. Better screen resolution makes the user experience better and the application can be used more effectively.
- Internet connection: When installing the application and when using it, the workstation must be connected to the Internet. Basware CloudScan communicates with the services in Basware Network to authenticate the user and to upload scanned invoice images to the cloud.

<span id="page-5-0"></span>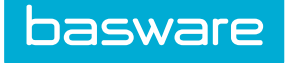

#### 2.2 Scanner Requirements

A scanner must be connected to the Basware CloudScan workstation with a USB cable and installed properly according to the manufacturer's instructions. Basware CloudScan has been designed to support TWAIN-compliant document scanners. The scanner is selected for invoice scanning depending on scanning volumes and according to the company's special needs.

Scanner features:

- TWAIN interface mandatory
- Automatic document feeder (50 sheets or more)
- Two-sided scanning (recommended)

Sample scanners:

- Canon DR-M160
- Epson GT-S85
- Fujitsu fi-6130z / fi-7160

**Commander** 

<span id="page-6-0"></span>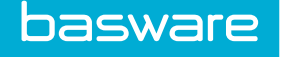

## 3 Installing Basware CloudScan

#### 3.1 First Installation

Basware CloudScan is distributed and installed using [Microsoft ClickOnce technology](https://msdn.microsoft.com/en-us/library/t71a733d.aspx) (for more information, click the link).

1. Open the following link in your web browser: [https://cloudscan.basware-saas.com/](https://cloudscan.basware-saas.com/download) [download](https://cloudscan.basware-saas.com/download). Use Microsoft Internet Explorer for the installation.

The Basware CloudScan web page opens:

# **Basware Corporation Basware CloudScan 2.0**

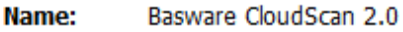

**Version:** 2.0.0.8

Publisher: Basware Corporation

The following prerequisites are required:

- Microsoft .NET Framework 4.5 (x86 and x64)
- · Windows Installer 3.1

If these components are already installed, you can launch the application now. Otherwise, click the button below to install the prerequisites and run the application.

Install

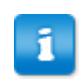

Depending on the web browser security settings, you may need to manually confirm that the installation can start.

2. Click Install and follow the instructions given by the installation package.

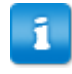

If the installation does not start, check that the pre-requirements (.NET framework and C++ libraries) have been installed.

<span id="page-7-0"></span>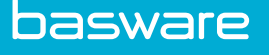

The following warning message may be displayed:

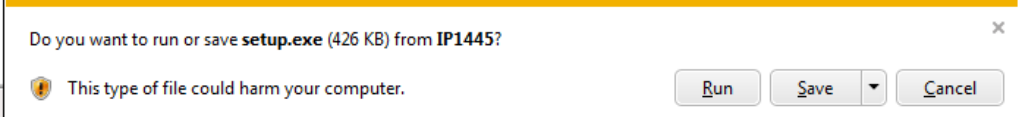

3. Click Run to continue.

During the installation, follow the instructions given by the installation wizard. If any of the prerequisites is missing from the workstation, it is also installed during the CloudScan installation. Depending on what needs to be installed, the process normally takes between 5 and 15 minutes.

After the installation is completed, a new desktop icon and a start menu item with the name "Basware CloudScan" is installed on your computer.

#### 3.2 Upgrading Basware CloudScan

To upgrade to a new major version of Basware CloudScan (for example, from 1.2 to 2.0), first uninstall Basware CloudScan from Windows Control Panel (see [Uninstalling Basware](#page-8-0) [CloudScan\)](#page-8-0) and then install the new version according to the instructions in [First Installation.](#page-6-0)

When a new minor version of Basware CloudScan (for example, 2.0.1) is released, the upgraded release will be published on the Basware web site. When the Basware CloudScan application is launched, it checks automatically if a new version is available:

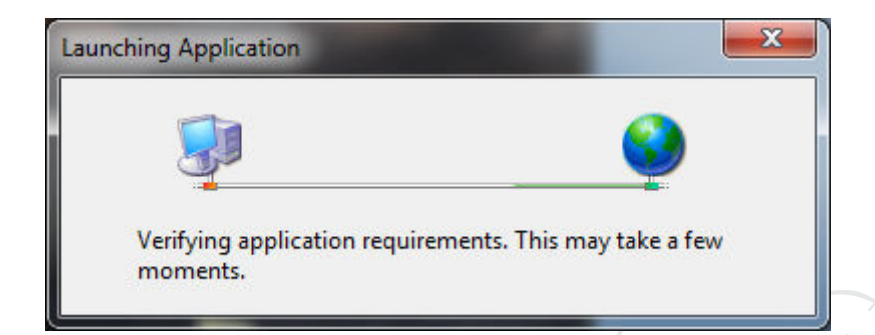

When a new minor version is available, in most cases the new version is upgraded automatically or you are asked if you want to upgrade the application.

If you click Skip when an upgrade is available, the upgrade is no longer offered automatically until a new minor version is available.

If you want to upgrade the application later, start the installation as instructed in *First* Installation.

The automatic version upgrade distribution helps to reduce software maintenance costs and also reduces the cost of version upgrades. Automatic upgrades also help to ensure that all users have a working application version with the latest upgrades.

<span id="page-8-0"></span>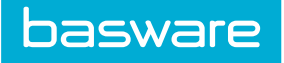

### 3.3 Uninstalling Basware CloudScan

To uninstall the Basware CloudScan application:

- 1. Click Start.
- 2. Select Control Panel.
- 3. Click Programs and Features.
- 4. Select Basware CloudScan and click Uninstall.

**Commandered** 

<span id="page-9-0"></span>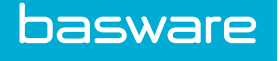

## 5 Configuring Basware CloudScan

After logging in, the CloudScan main window opens.

1. First select Settings. The Settings view includes preferences, scanner settings, and settings for e-mail accounts.

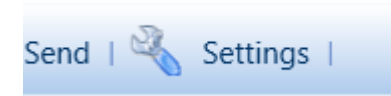

If you do not have a TWAIN-compatible scanner installed on your system, or it is turned off, the following information message is displayed:

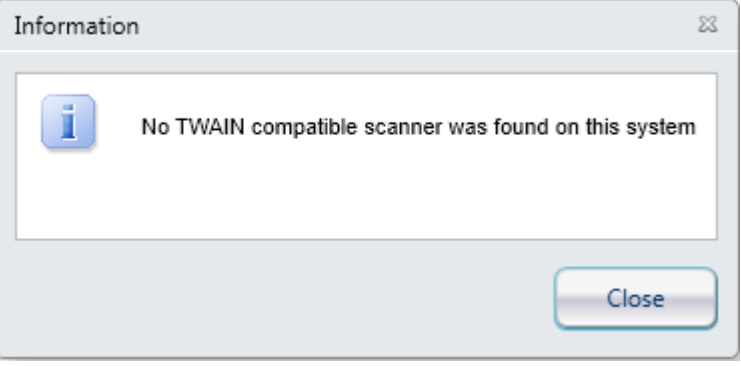

If you want to use a scanner with CloudScan, connect it to the workstation and turn the power on before entering the Settings view.

2. On the Preferences tab, define your preferences.

ĩ

 $\Sigma$ 

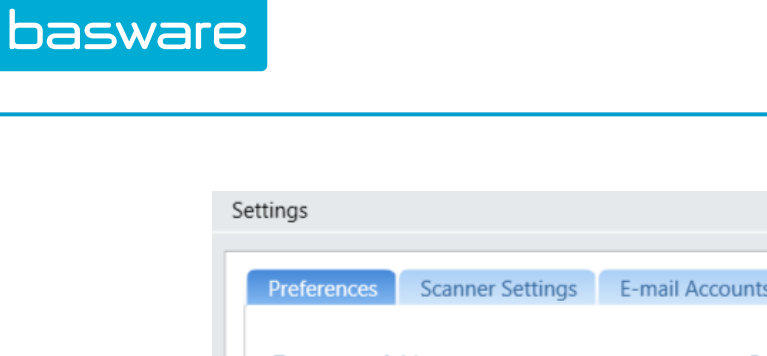

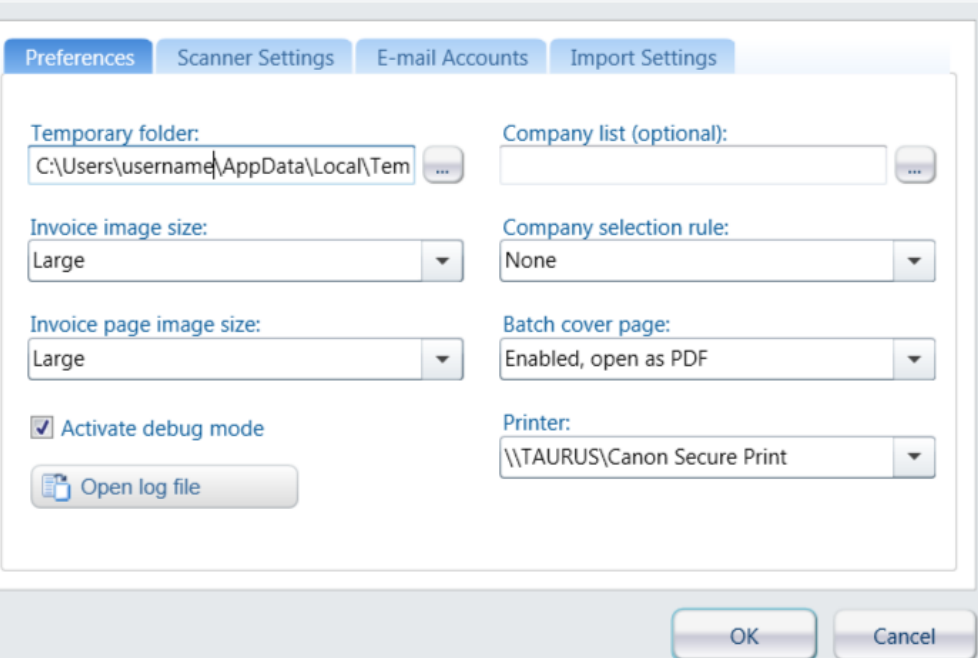

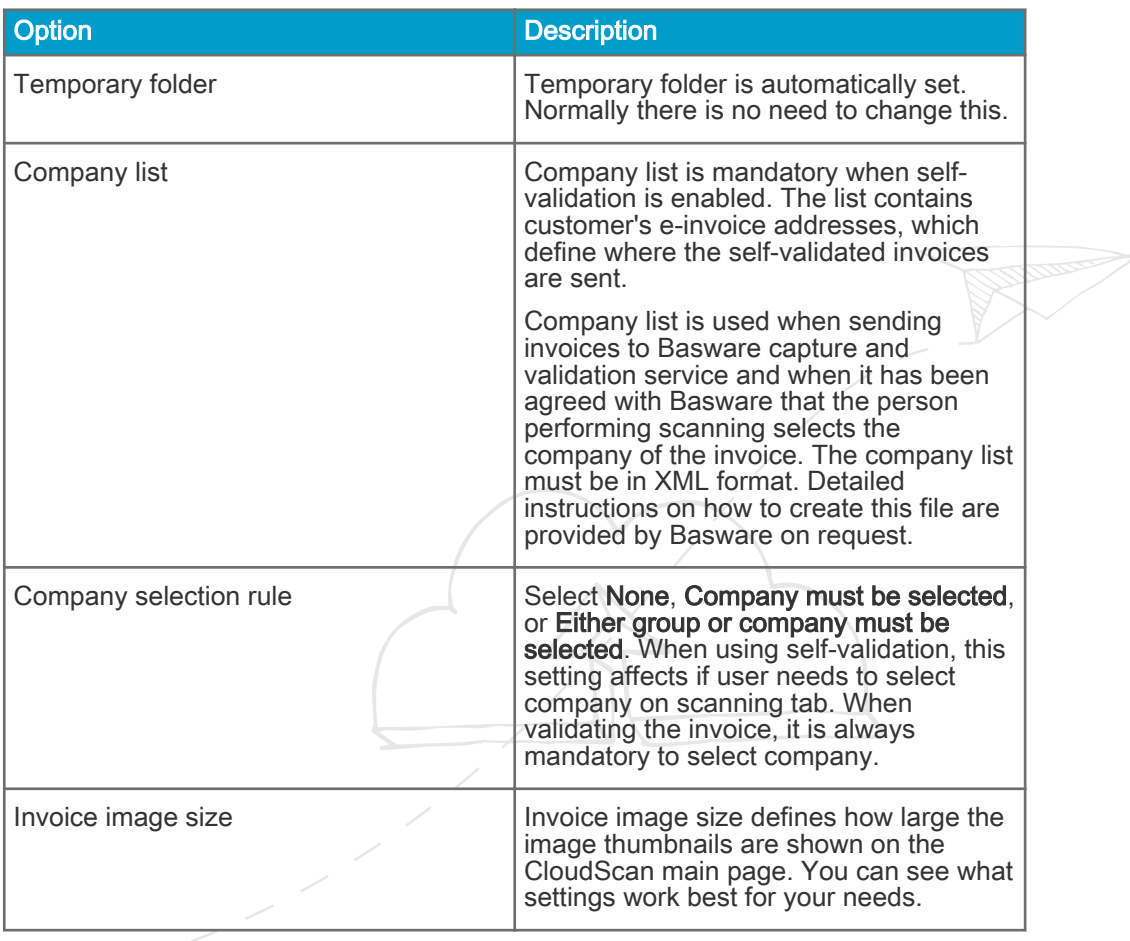

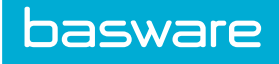

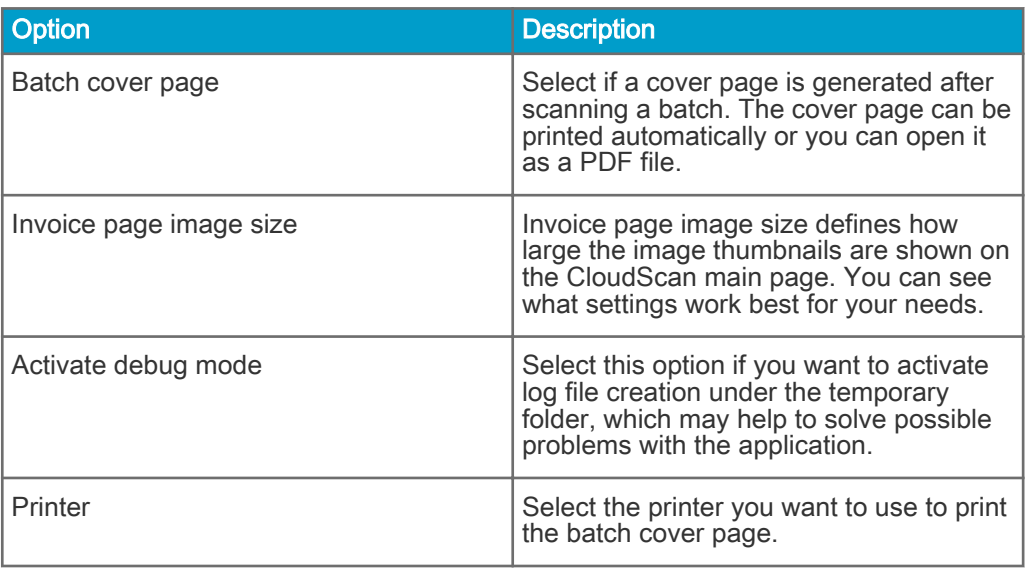

3. On the Scanner Settings tab, define the scanner settings.

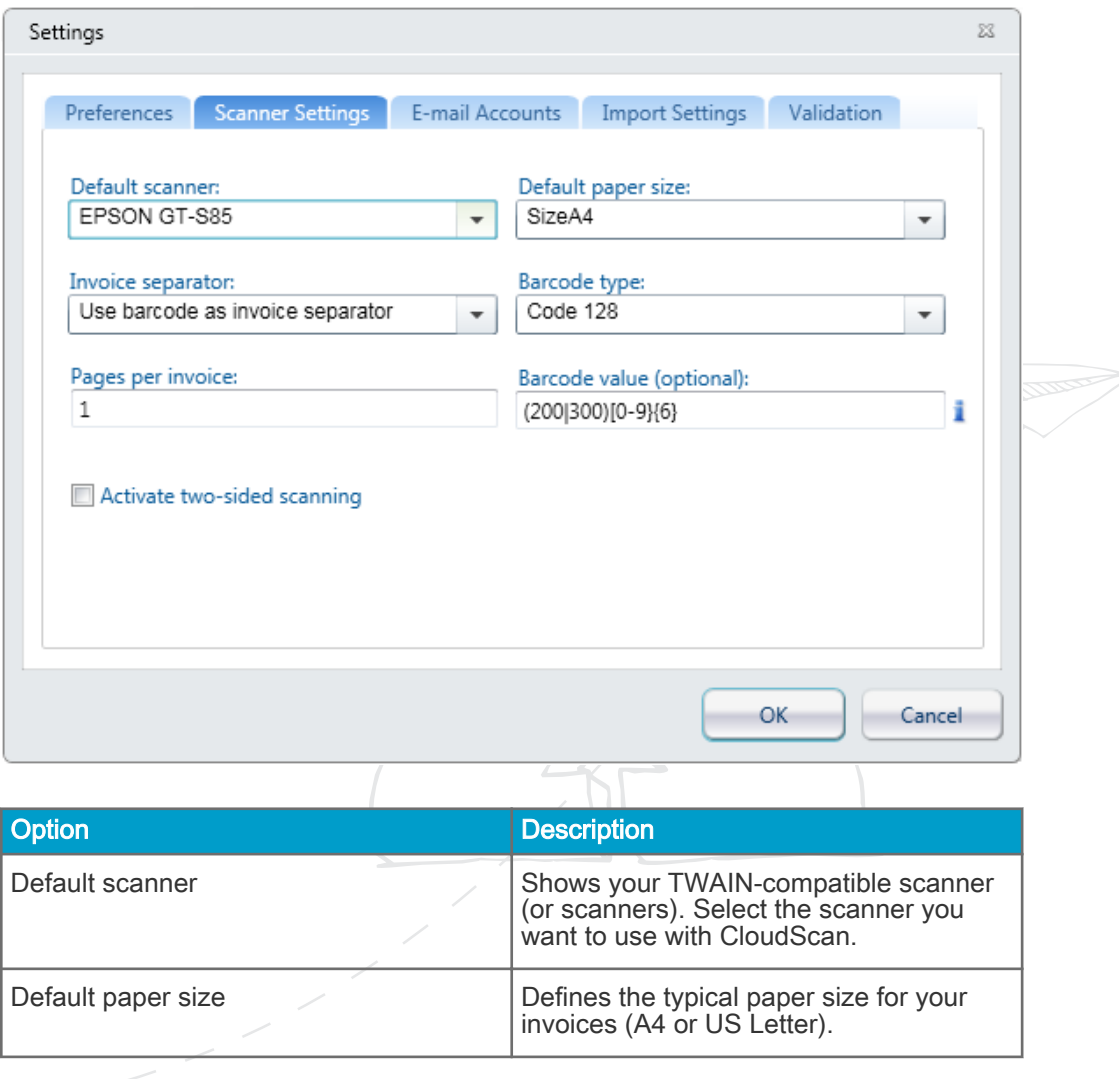

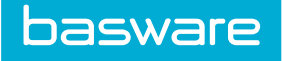

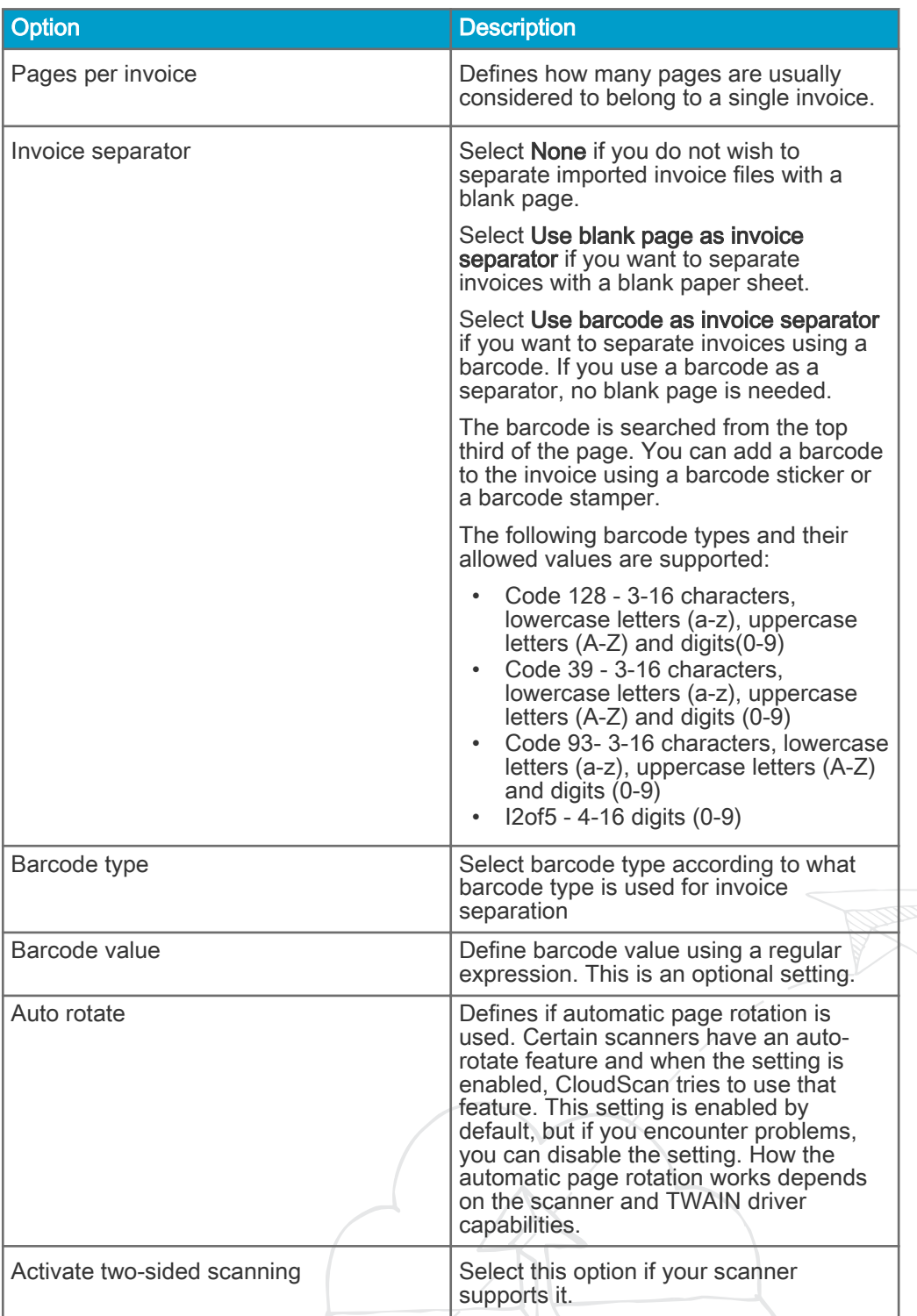

4. On the E-mail Accounts tab, define if you import invoices from your e-mail folder.

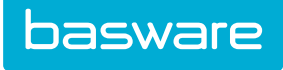

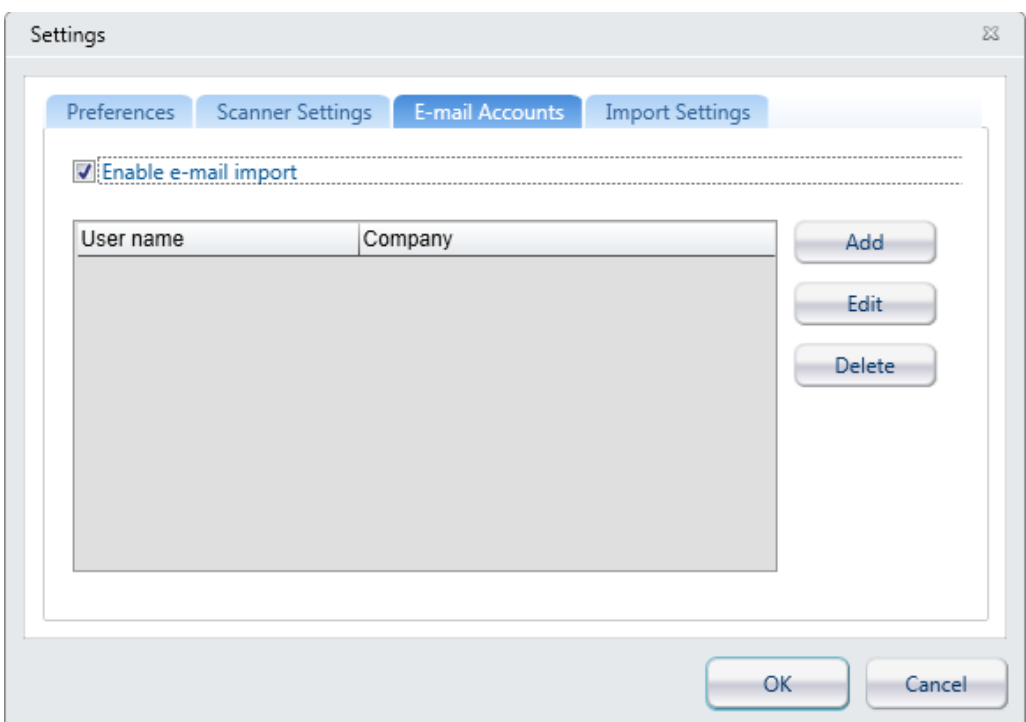

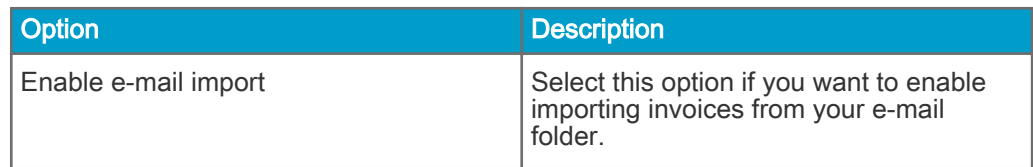

5. Define e-mail account settings.

**Commandered** 

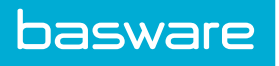

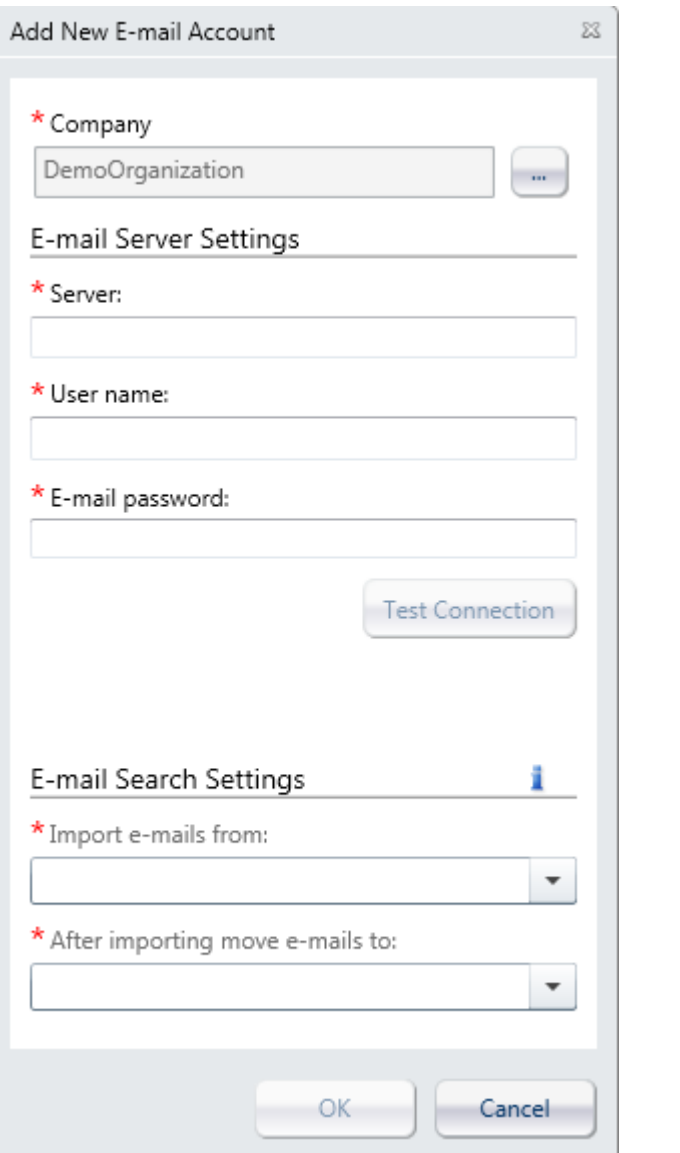

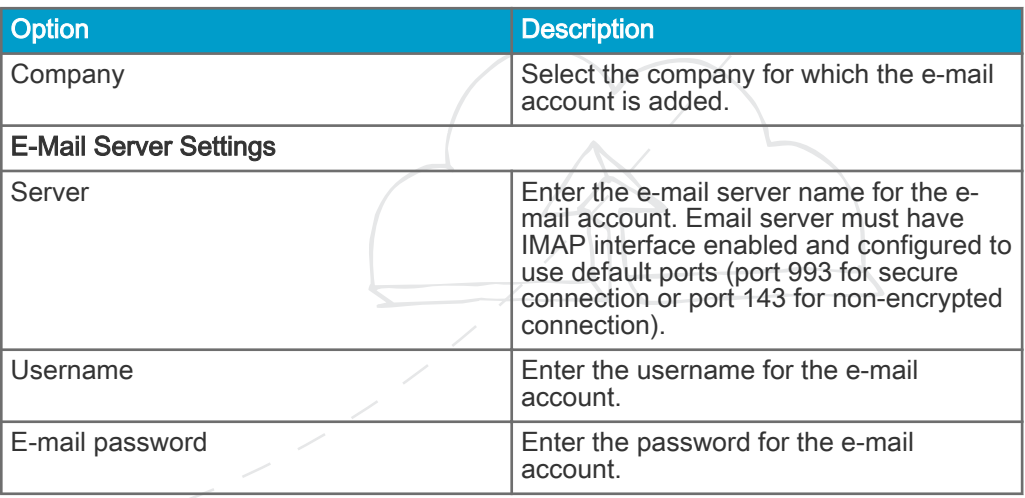

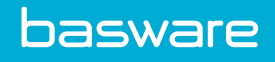

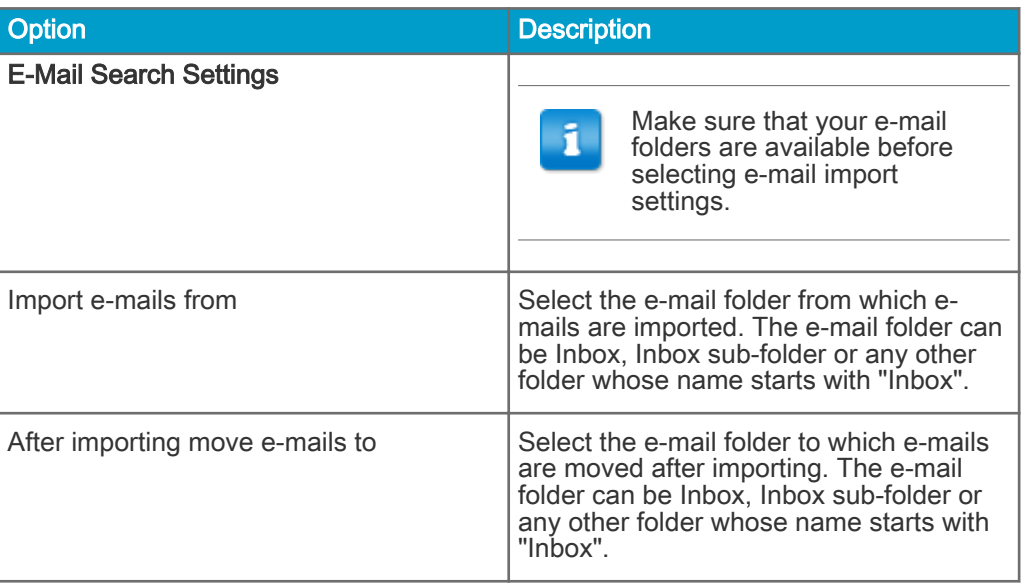

6. On the Import Settings tab, define the import settings.

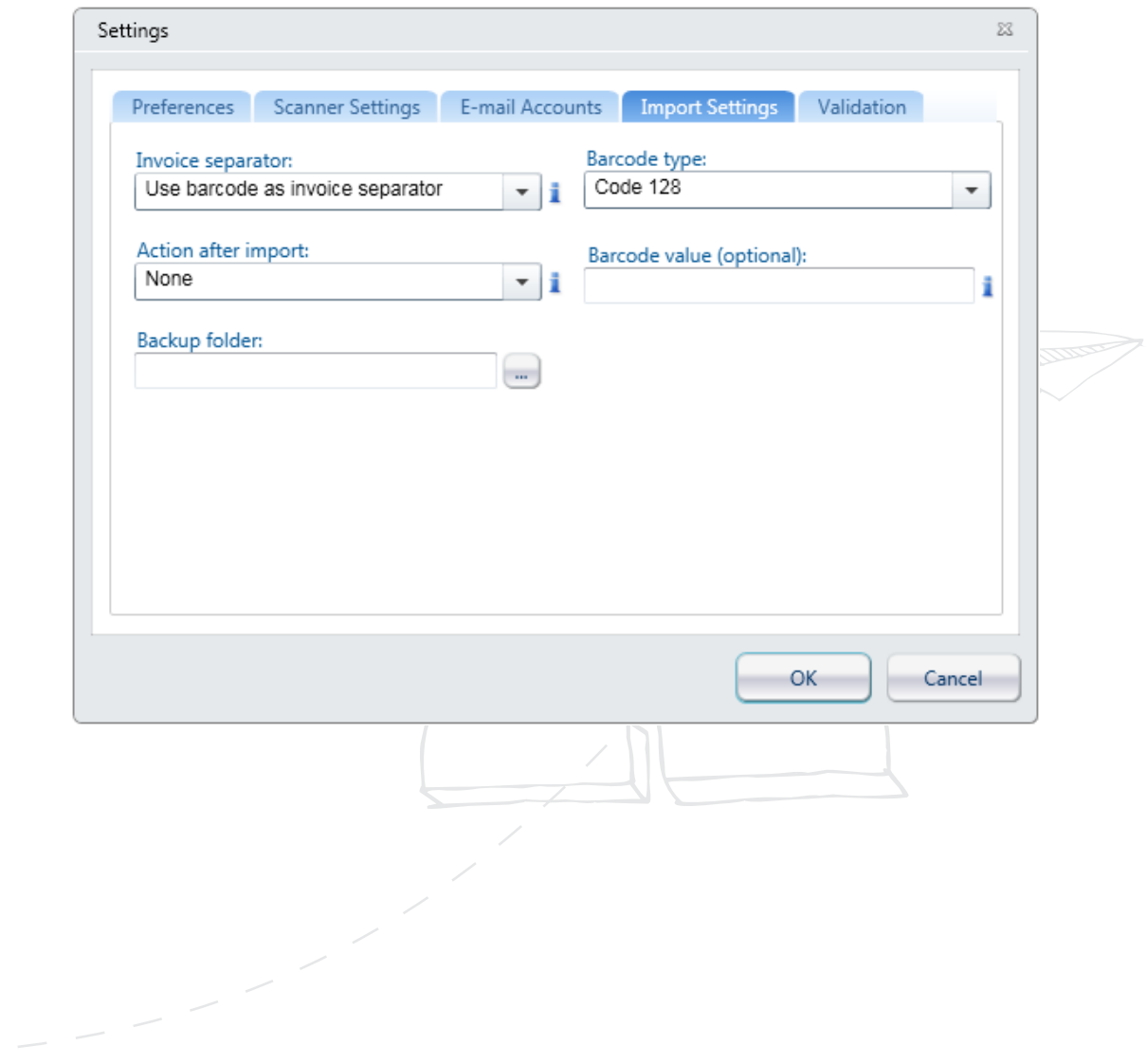

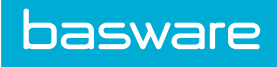

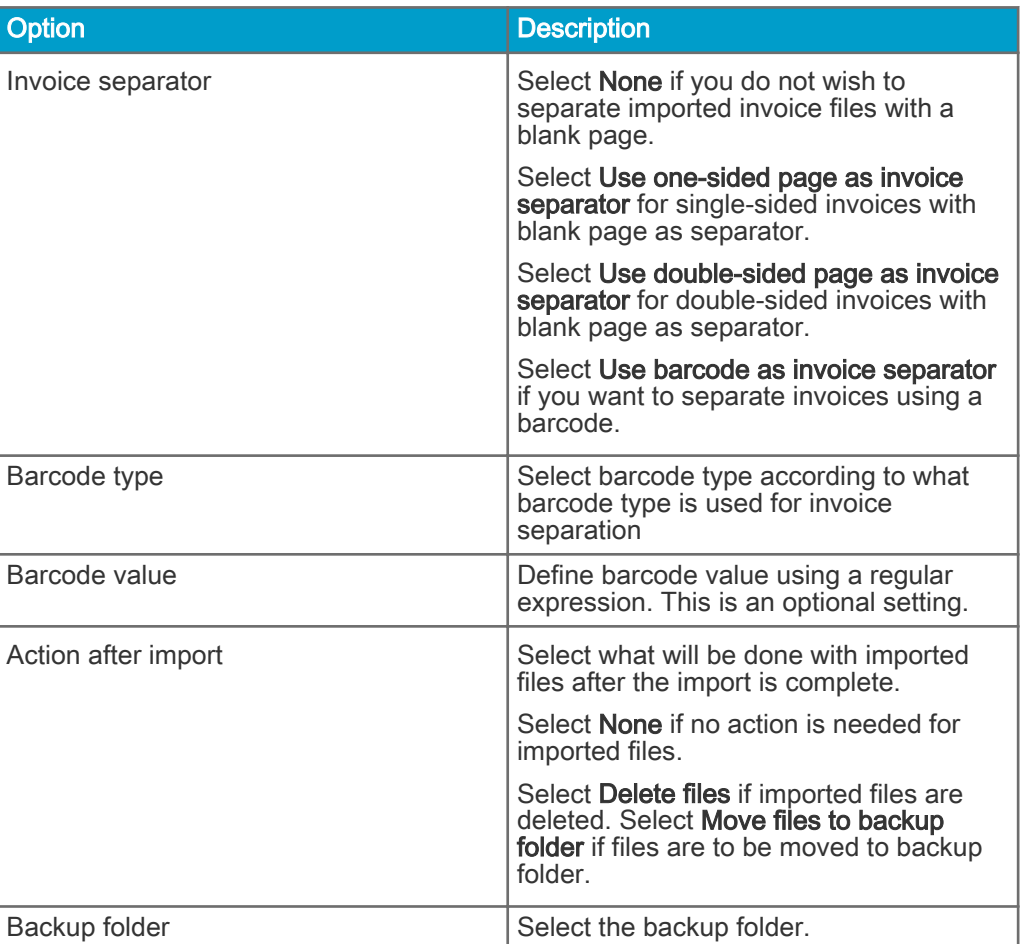

On the Validation tab, define the invoice validation settings.

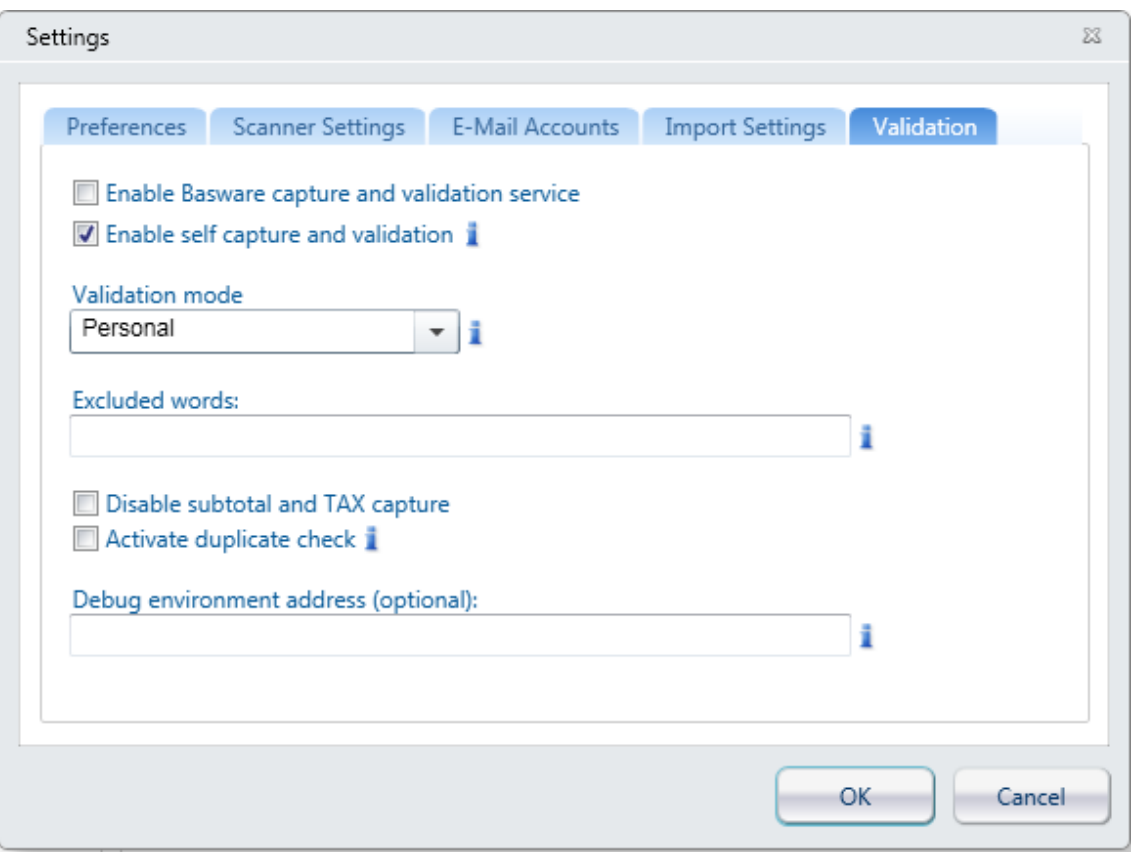

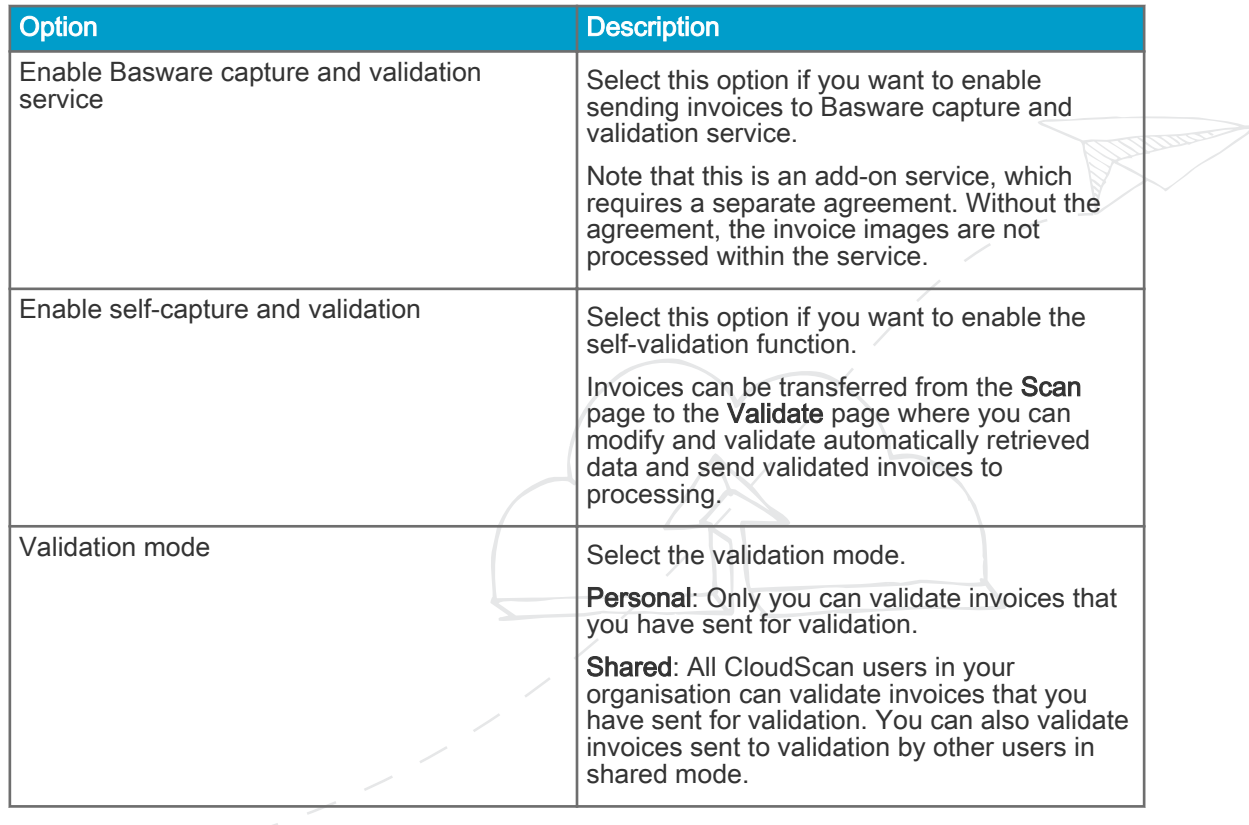

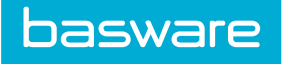

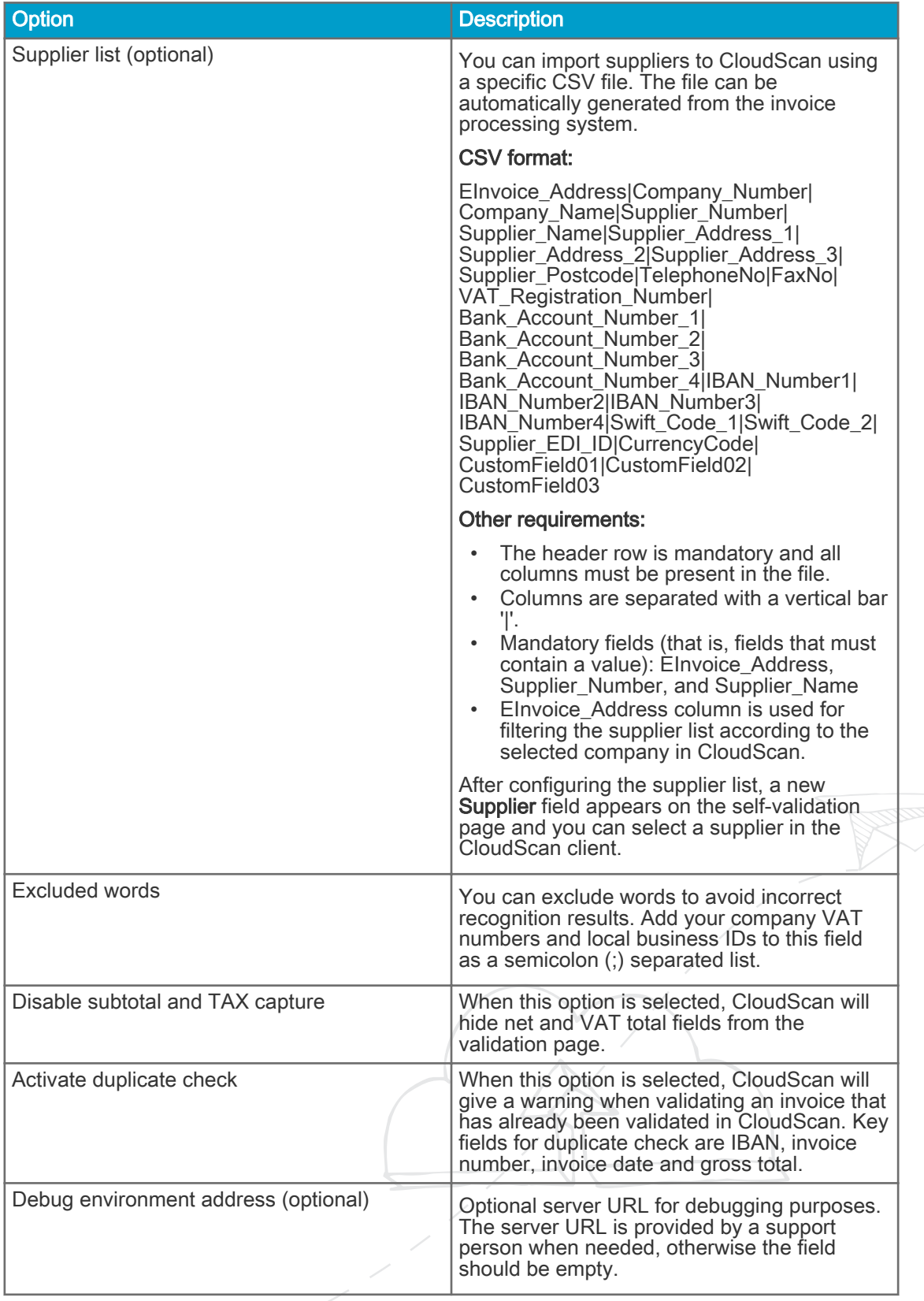

<span id="page-19-0"></span>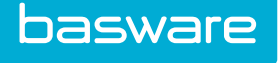

## 6 Selecting Company for Invoices

After defining a company list, you can select the company before the invoices are sent to capture and validation service. The company selection always applies to all the invoices that are at that time in CloudScan. When doing self-validation, selecting the target company is mandatory.

Select the company from the company selection list.

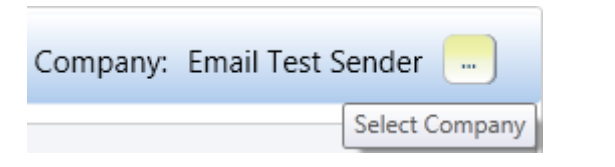

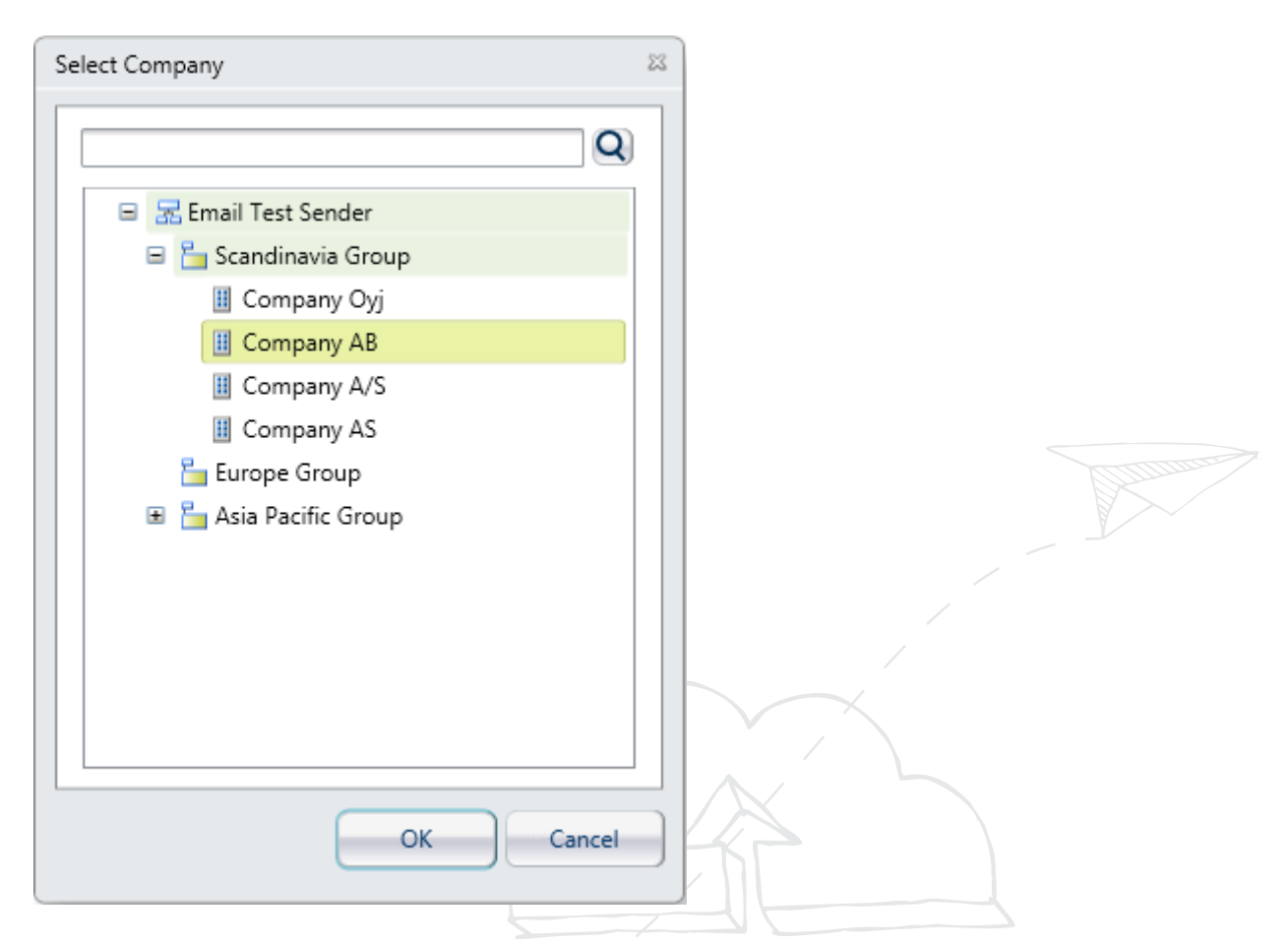

When sending the invoices to capture and validation service or to self-validation, the confirmation dialogue box tells to which company the invoices are being sent.

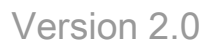

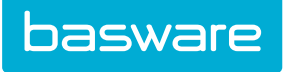

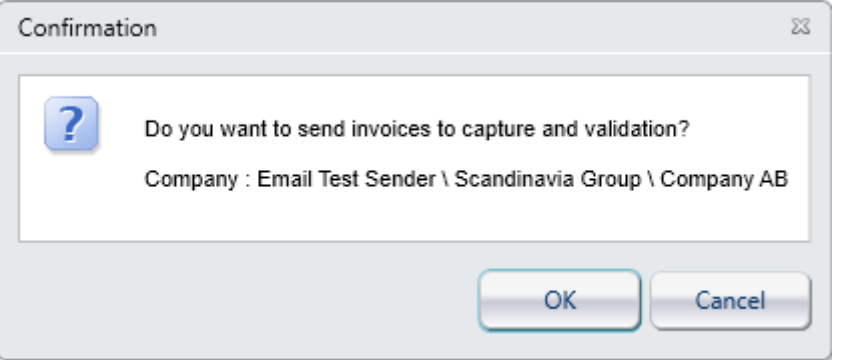

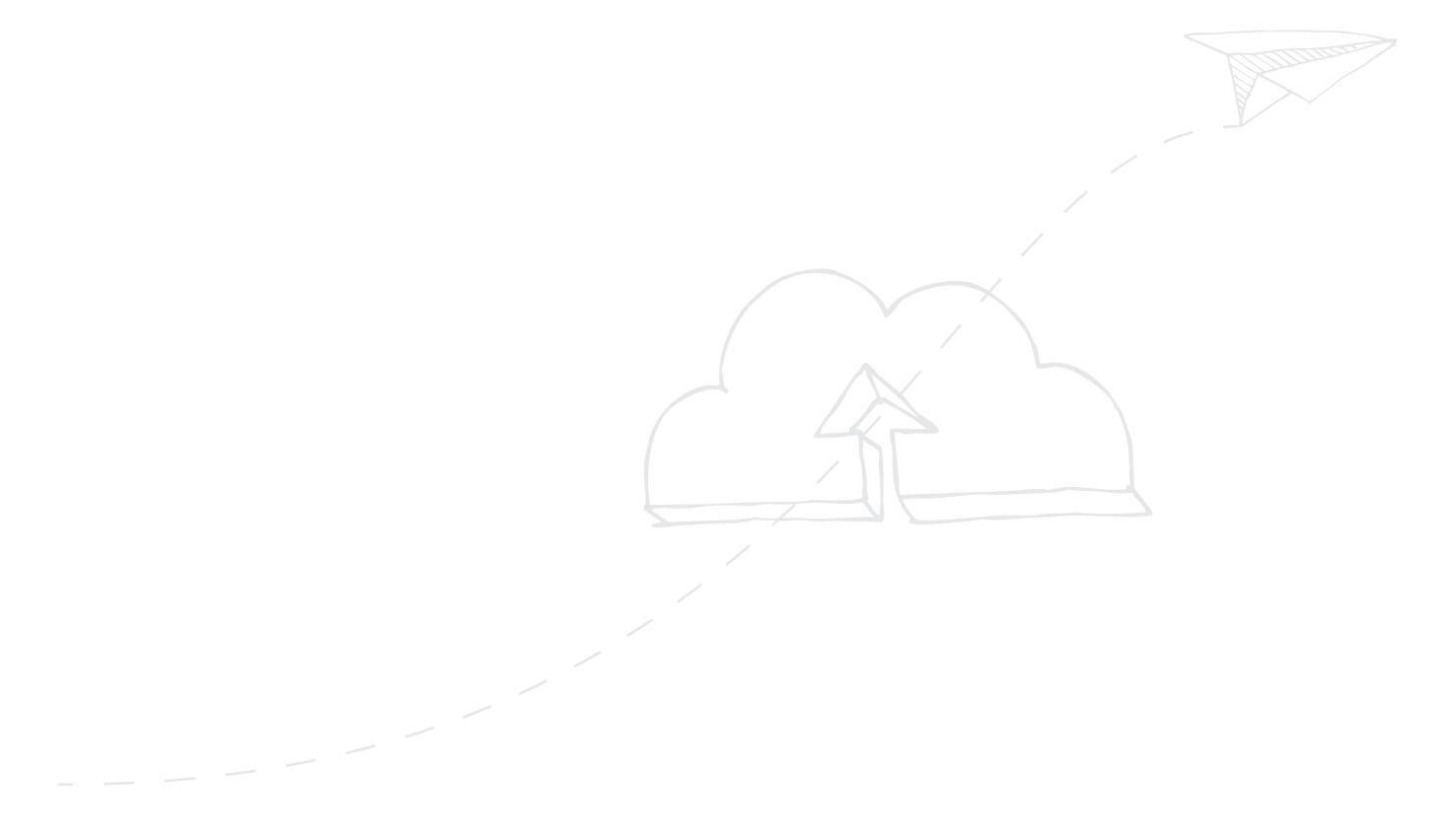

<span id="page-21-0"></span>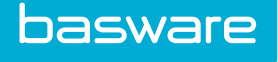

# 7 Scanning and Importing Invoices

You can scan and import invoices. When scanning, you must have a TWAIN-compatible scanner connected to the workstation. When importing files, you can select any TIF or multipage TIFF or PDF file from a folder. Imported PDF documents must be PDF version 1.4 or later.

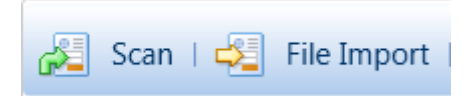

In the Scan dialogue box, you can select simple scanning options and then you can scan the invoices. You can change the default values for the settings in Settings.

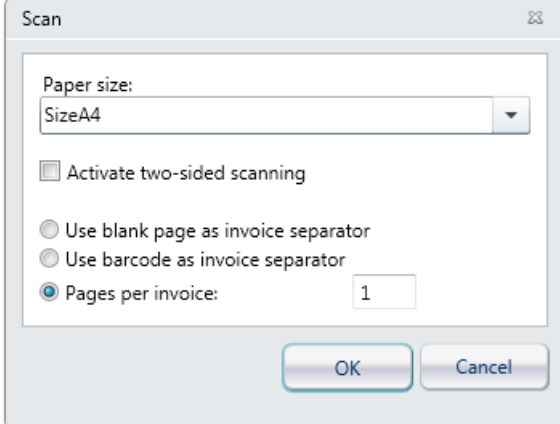

When invoices are being scanned, a progress bar and possibly a scanner-specific dialogue box are displayed.

When scanning is completed, the scanned invoices are shown in the Invoices panel of the application:

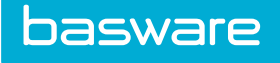

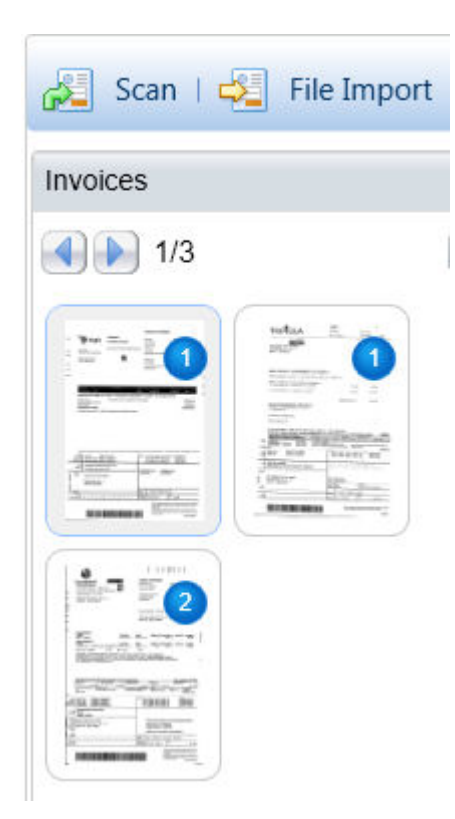

When there are scanned invoices and you want to scan or import more invoices, click Scan and the following dialogue box opens:

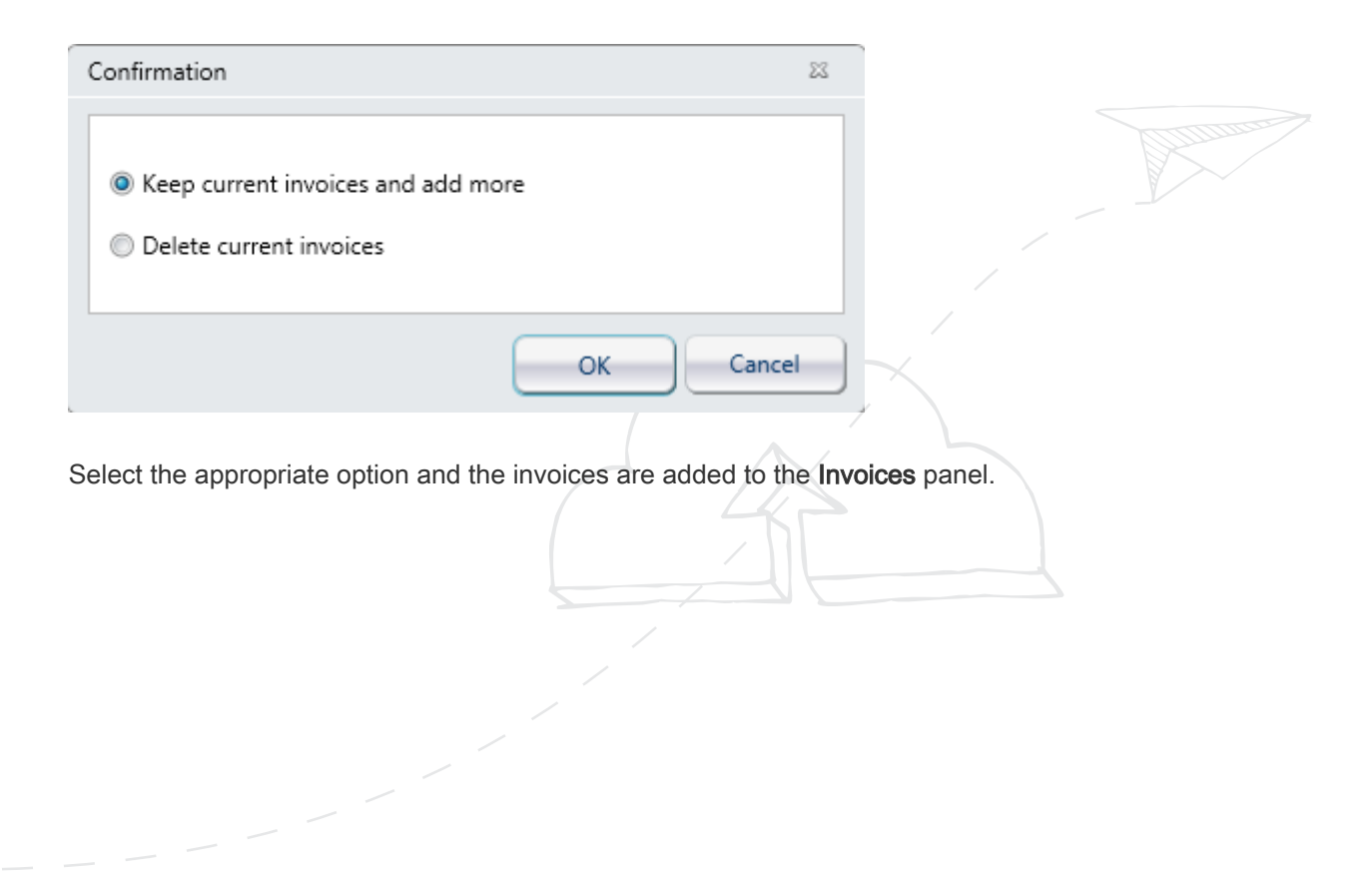

<span id="page-23-0"></span>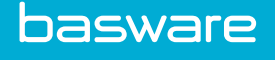

### 8 Importing Invoices from E-Mails

If your organisation receives invoices as e-mail attachments, it is possible to import them to CloudScan directly from the e-mail account. Make sure that you have configured the e-mail accounts and folders in the settings dialogue box before trying to import attachments from the email account.

CloudScan can import TIF and PDF documents from e-mails. After the attachment has been imported, the e-mail will be moved to the archive folder (as specified in the e-mail configuration).

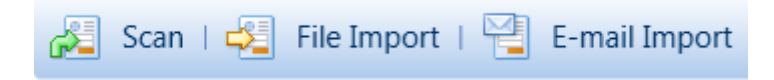

When importing files from an e-mail folder, you can select the e-mail account from which you import invoice files.

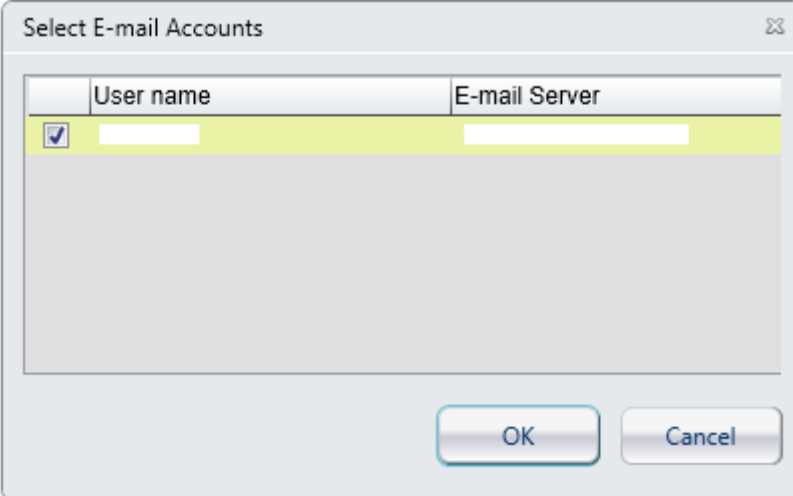

When invoices are being imported, a progress bar is displayed.

When importing is completed, the imported invoices are shown in the **Invoices** panel of the application.

<span id="page-24-0"></span>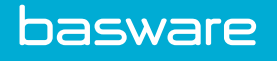

# 9 Processing and Sending Invoices

Check the quality of the scanned invoices before sending them to validation:

- Have all pages been scanned?
- Have the invoices been correctly separated?
- Are the invoices rotated correctly?
- Is the invoice quality good enough?

You can fix problems using the CloudScan image improvement tools. To fix invoice separation problems, you can drag and drop invoice pages to another invoice.

Tools provided for improving invoice quality:

#### Table 1:

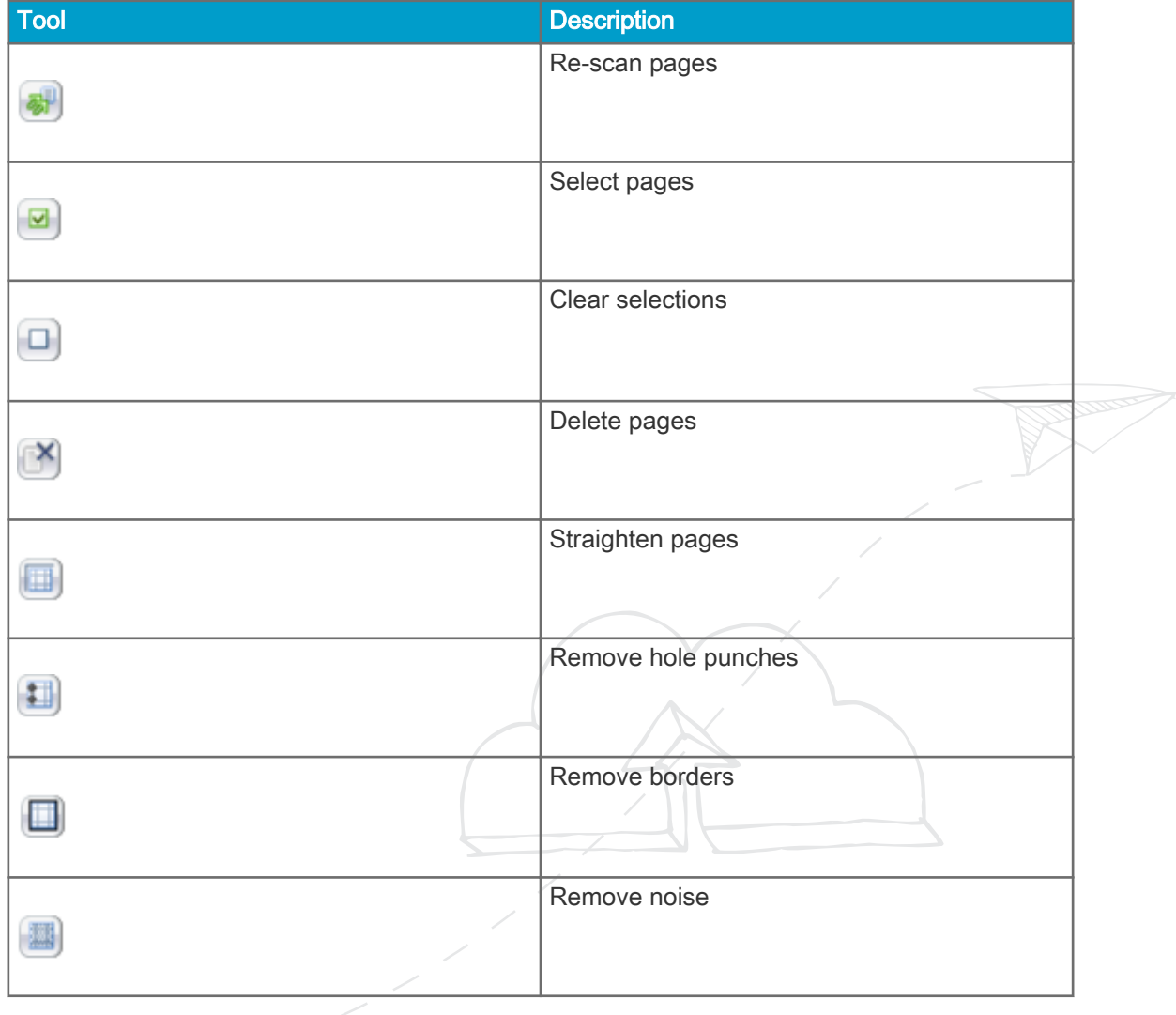

<span id="page-25-0"></span>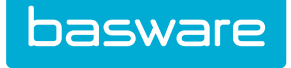

#### Table 1: (continued)

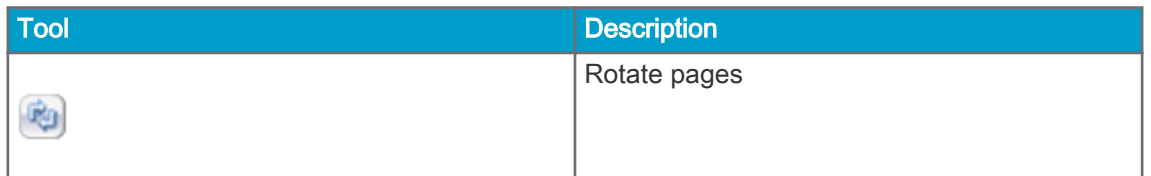

When the invoices look good and all scanning problems have been fixed, the invoices can be validated. Depending on your system settings, you may be able to either; send the invoices to the Basware capture and validation service for validation, validate the invoices yourself or select which option to use. For the system settings, see .

#### 9.1 Sending Invoices to Basware Capture and Validation Service

1. To send invoices for validation, click  $\begin{bmatrix} 1 & \frac{1}{2} \\ \frac{1}{2} & \frac{1}{2} \end{bmatrix}$  Send

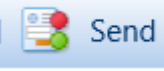

- If only the Basware capture and validation service is available, a confirmation message appears. Click OK to send the invoices.
- If both the Basware capture and validation service and self-validation options are available, a dialogue box opens. Select the Send to Basware capture and validation service option and click Send.
- 2. The invoices are removed one by one from the Scan page, and when all invoices have been sent, you can start scanning new invoices.

#### 9.2 Validating Invoices Yourself

1. To send invoices for validation, click  $\frac{1}{2}$  Send  $\frac{1}{2}$  on the toolbar.

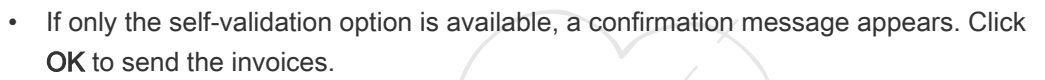

- If both the Basware capture and validation service and self-validation options are available, a dialogue box opens. Select the Do self-validation option and click Send.
- 2. After the invoices have been sent to validation, go to the Validate page. The invoice is automatically loaded for validation. Note that retrieving the data may take some time. The Processing and Ready for validation counts on the toolbar show the current situation.

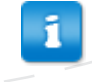

If you want to view the invoice data in two columns, drag the slider between the Invoice Data view and image to the right.

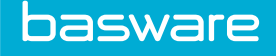

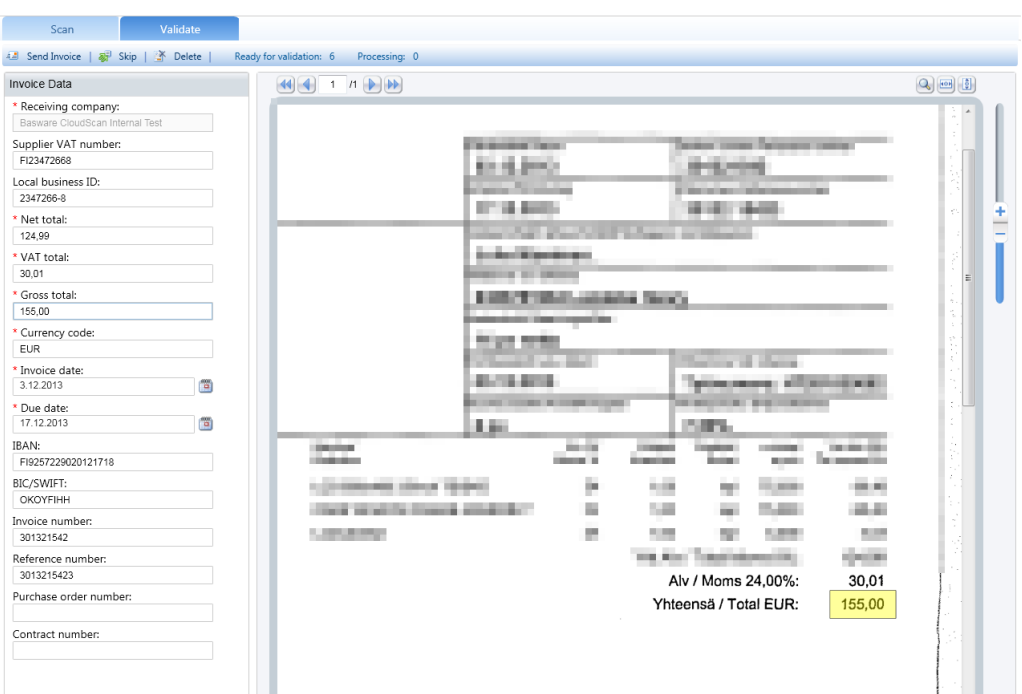

- 3. Check the data in the Invoice Data fields and make corrections if necessary.
	- When doing self-validation, you must select a receiving company where the invoice is sent after the validation. A list of companies is configured in a configuration file.
	- You can select a supplier, if a supplier list has been configured. You can select only a supplier or a supplier and a bank account. If you select a bank account, the recognised bank account will be replaced with the selected value on the invoice.
	- When you click a field, the corresponding area in the invoice image is highlighted in yellow.
	- To copy text from the invoice image, click  $M_t$  above the image and drag the mouse pointer to select and copy an appropriate area in the image. Double-click the mouse in the field where you want to paste the copied text. If the image contains several pages, this action may not be available on all of the pages.
	- In certain fields, you can use a quick search. Start typing in the text field, and appropriate values from the invoice image are suggested automatically. This action is not available for date fields.
- 4. To send the validated invoice to invoice processing, click  $\pm$  Send Invoice.
	- If you want to skip an invoice and open the next one, click  $\Box$  Skip. The skipped invoice is moved to the end of the invoice queue.
	- If you want to delete an invoice, click  $\times$  Delete Invoice.

# <span id="page-27-0"></span>10 Troubleshooting

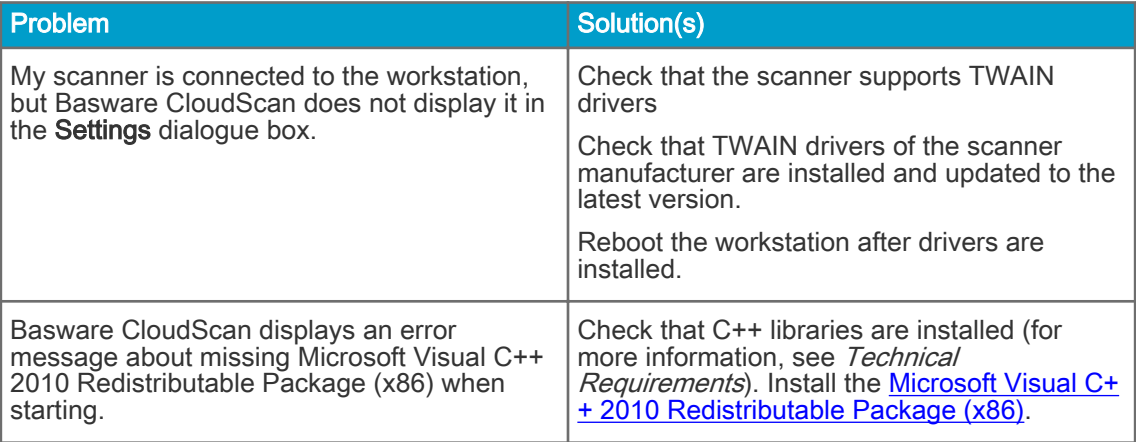

**Commandered** 

<span id="page-28-0"></span>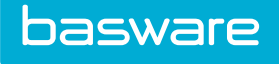

### 11 Contact Information

If you cannot find the information you are looking for in this document, please contact Basware Support. The Support personnel will assist you in using the application and send all suggestions for improvement related to the applications or documentation to the supplier of the system.

To find the Basware Support contact information, visit our [website.](http://www.basware.com/Contact_Us/Pages/Support.aspx)

**Command**